# **Turnitin Quick** Submit Process

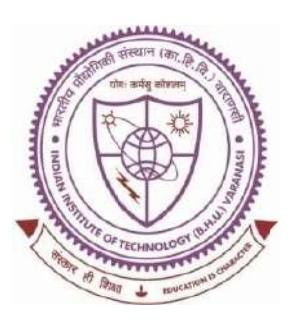

## **SHREENIVAS DESHPANDE LIBRARY**

Indian Institute of Technology (BHU), **Varanasi - 221005** 

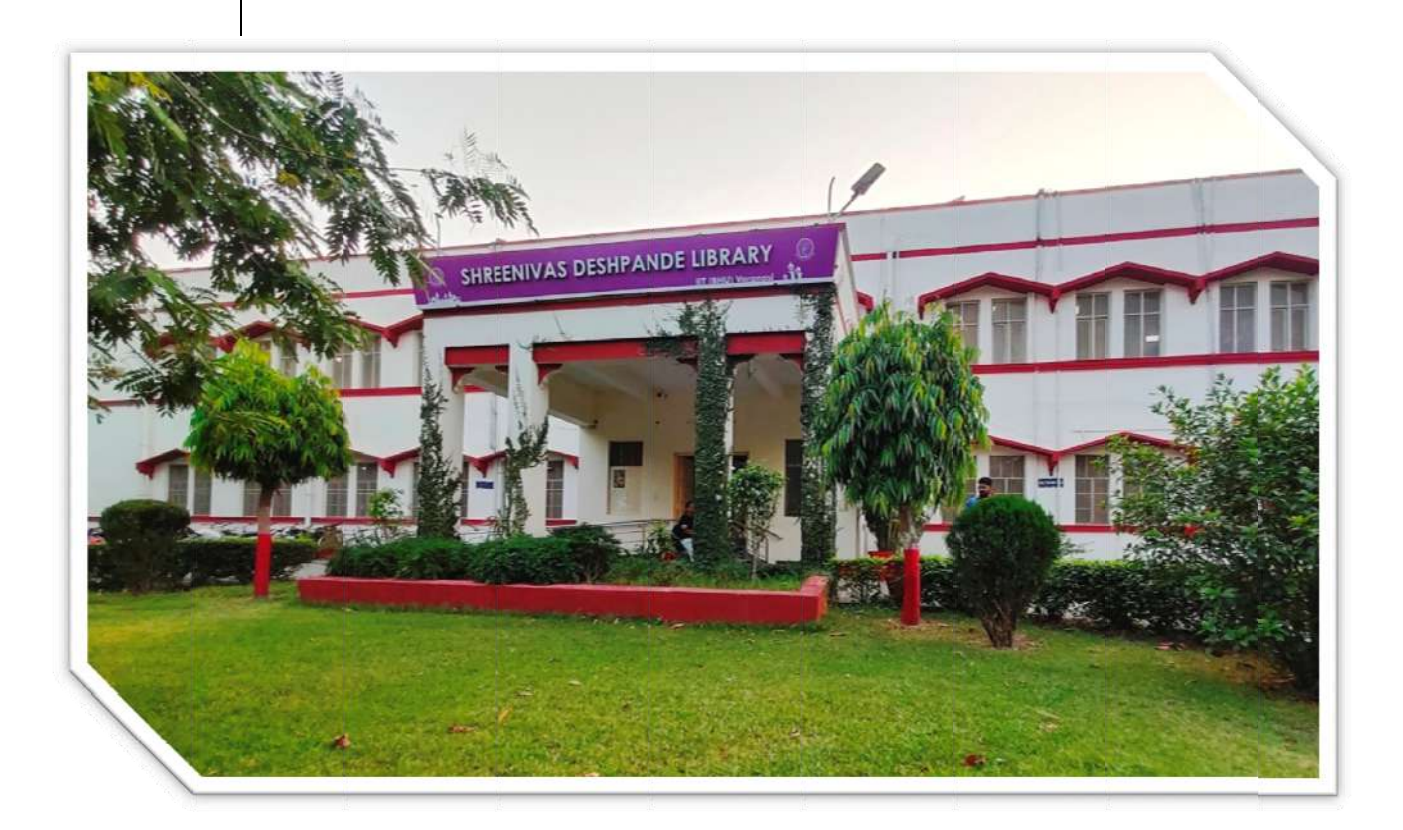

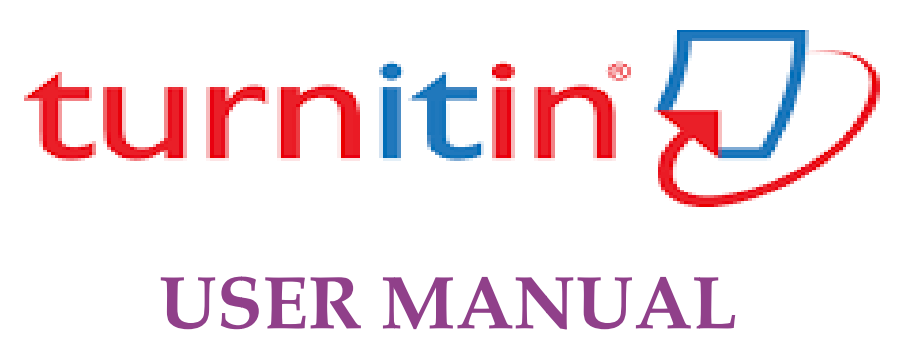

#### **Content Page:**

- 1. How to activate Quick Submit process on Turnitin?
- 2. How to check document through Quick Submission process?
- 3. Basic queries.

- 1. How to activate Quick Submit process on Turnitin?
- > Step 1: Log in to Instructor account: Turnitin (https://www.turnitin.com/login\_page.asp?lang=en\_us)

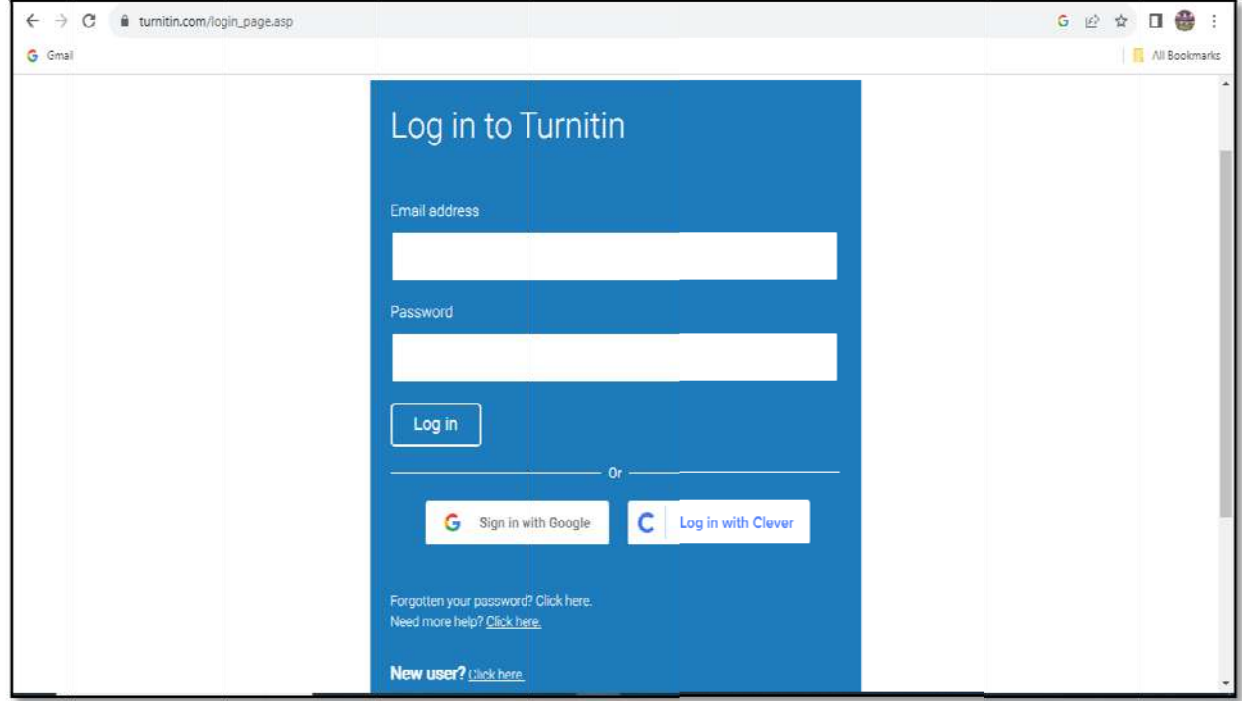

#### **Step 2:** Click on **User Info** tab

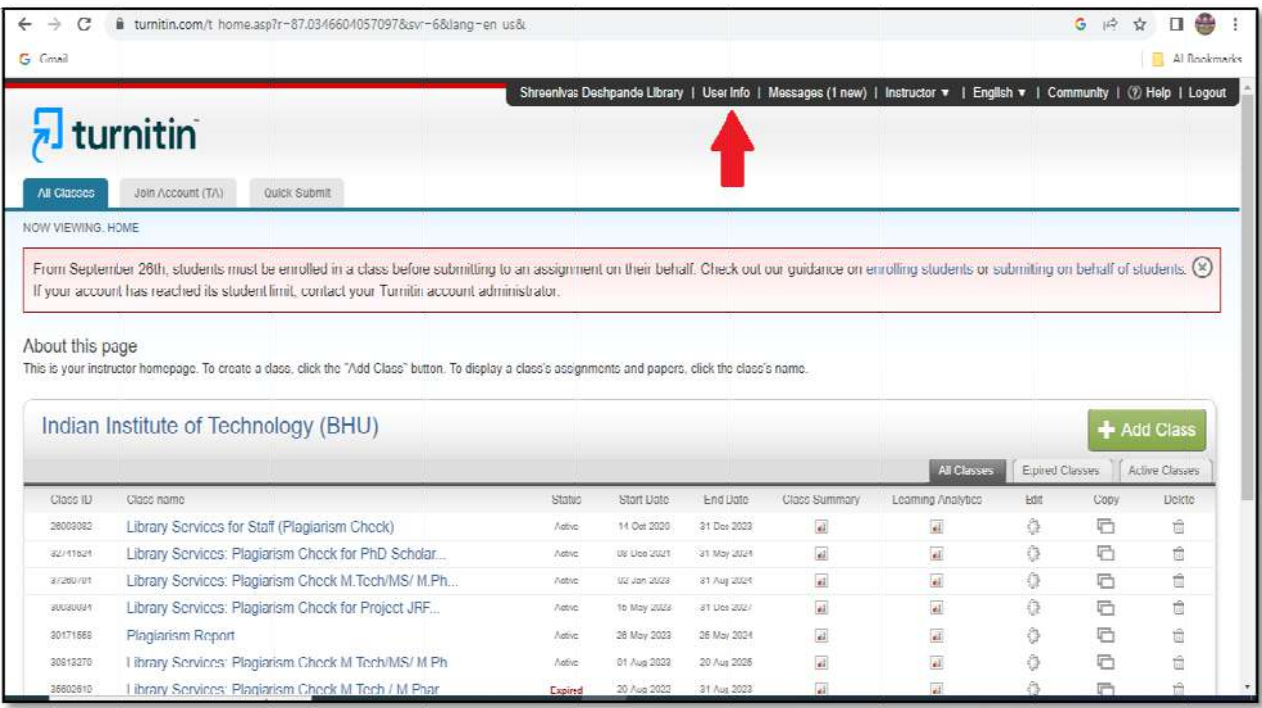

#### **Step 3:** Under th e **Active quick submit: Select Yes**

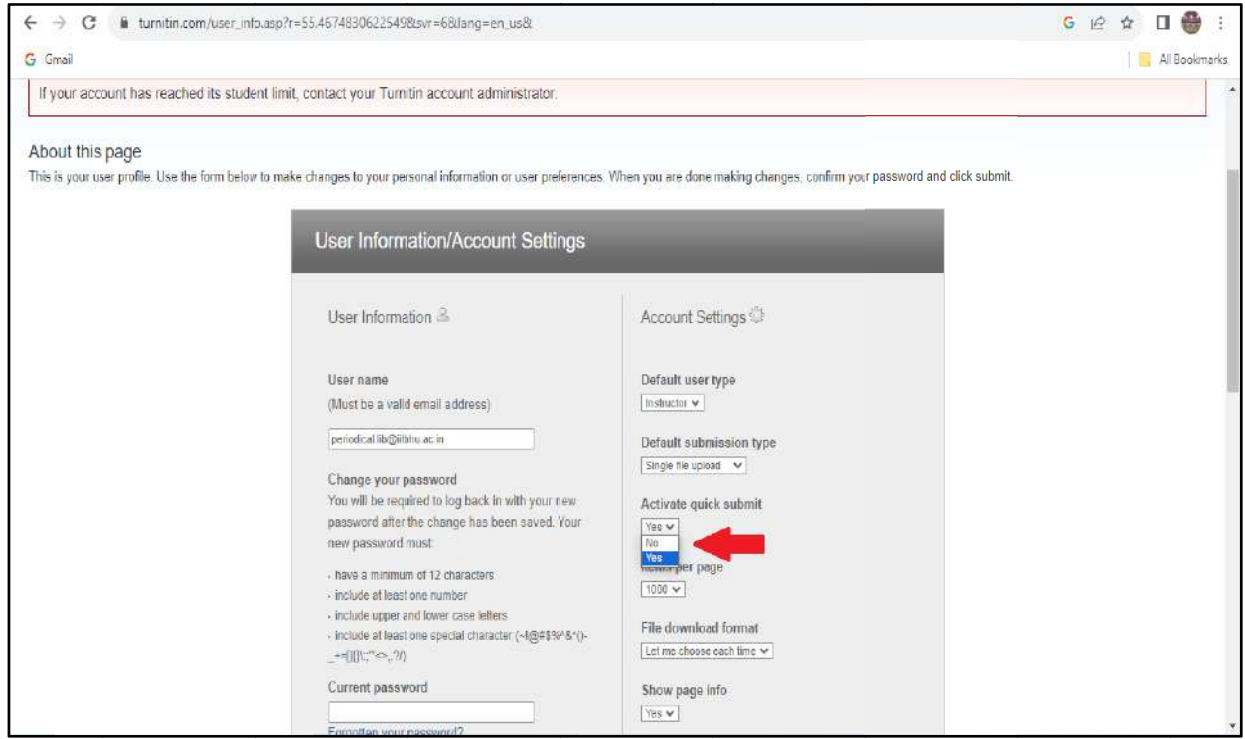

### Step 4: Now Click on submit button

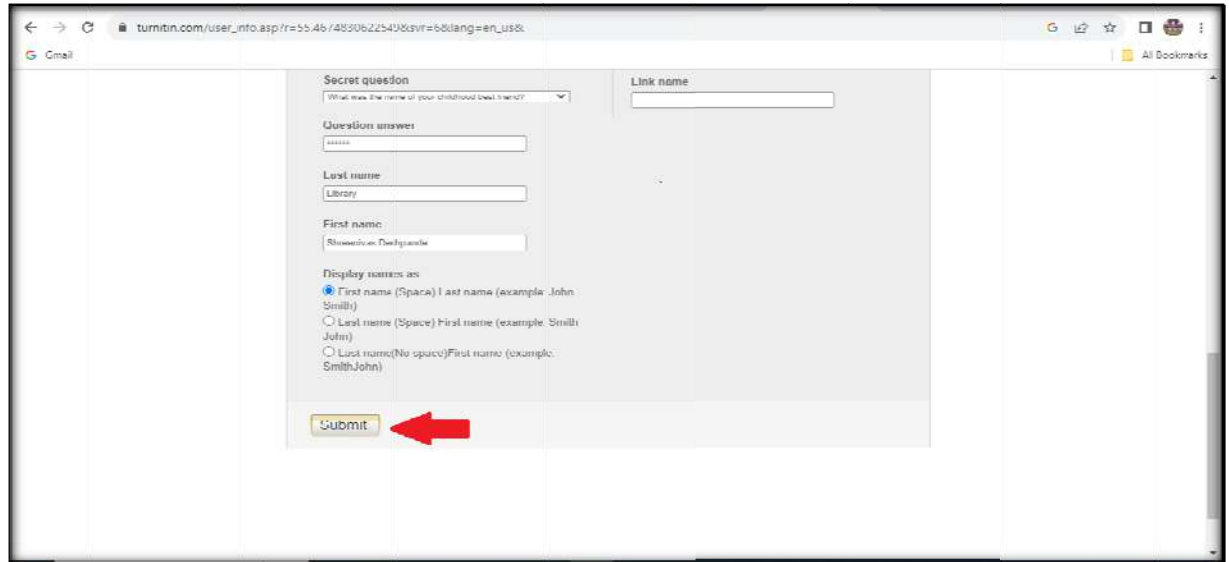

- 2. How to check document through Quick Submission process?
	- Step 1: Click on Quick Submit button

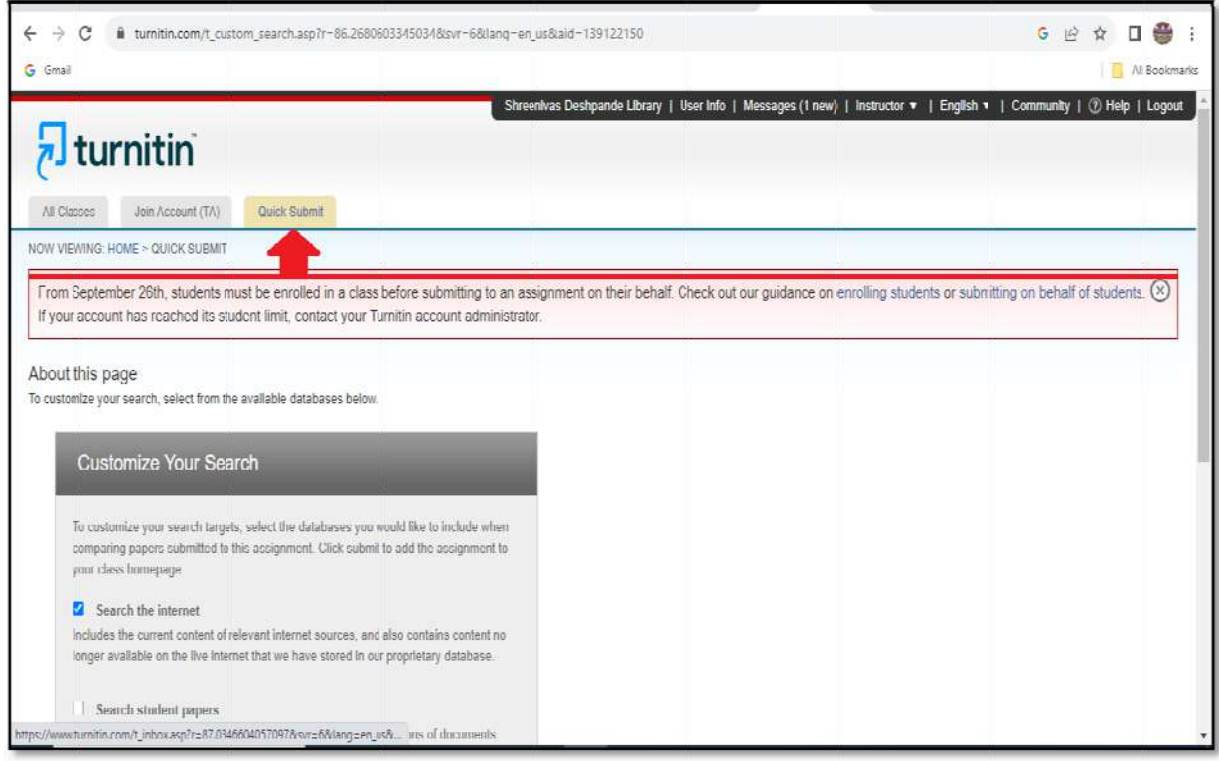

#### Step 2: Click on Submit button

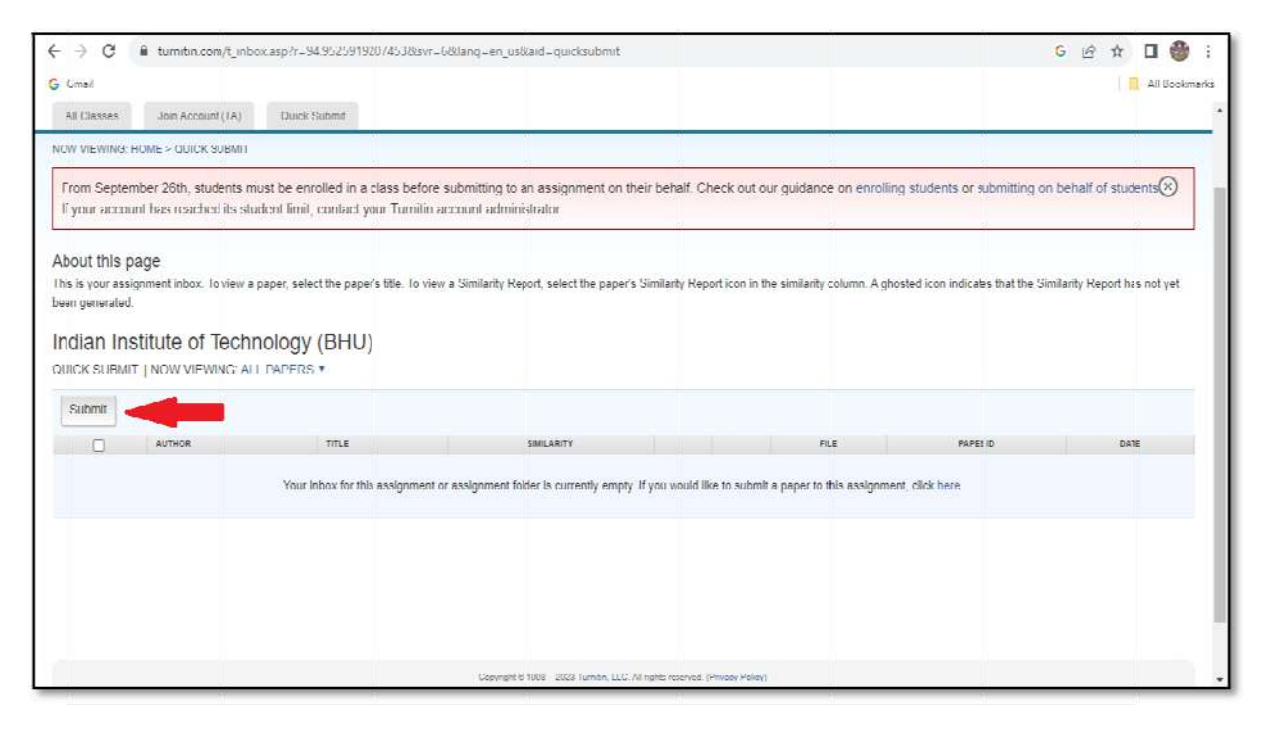

> Step 3: Tick all the Check boxs and select submit papers to no repository

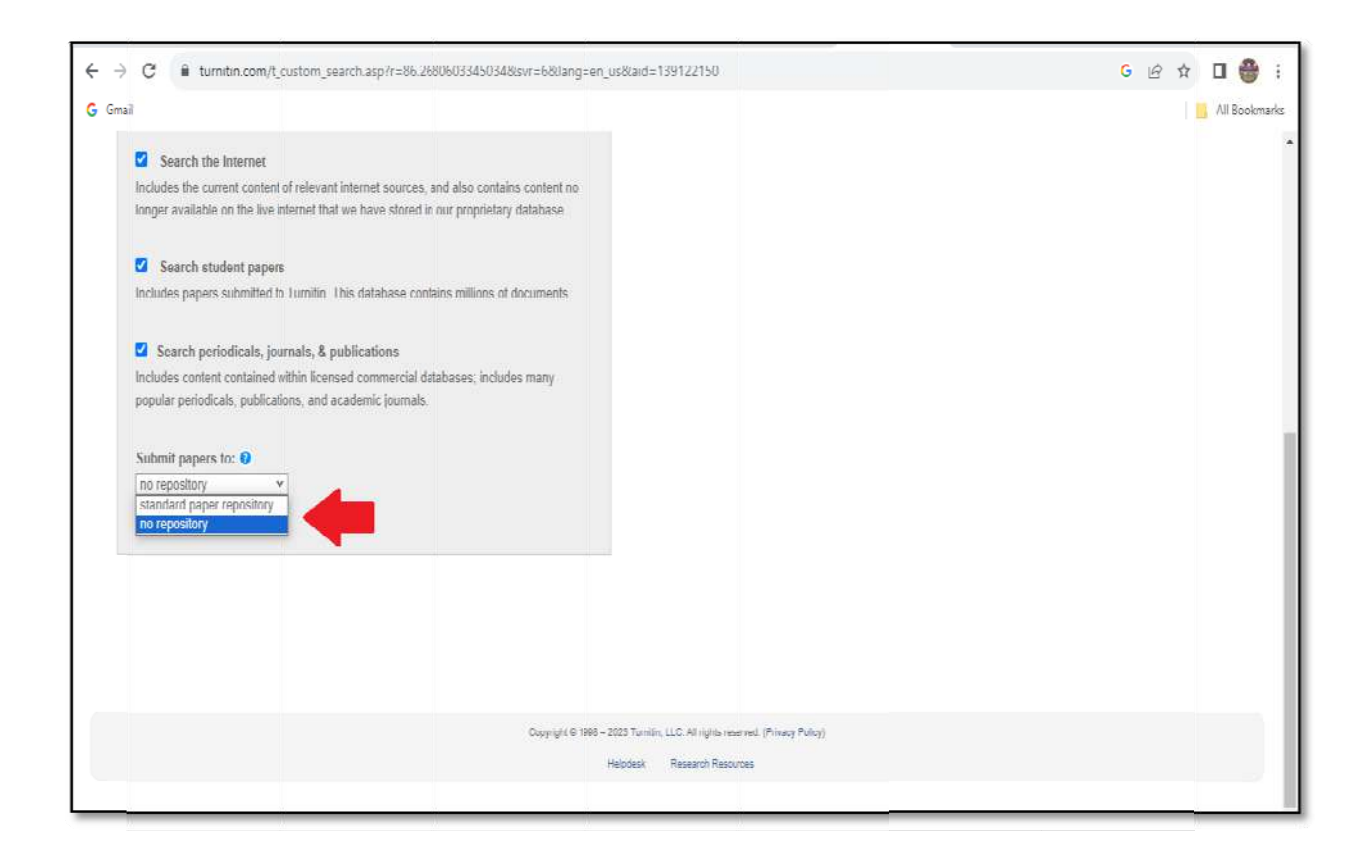

> Step 4: Click on Submit button

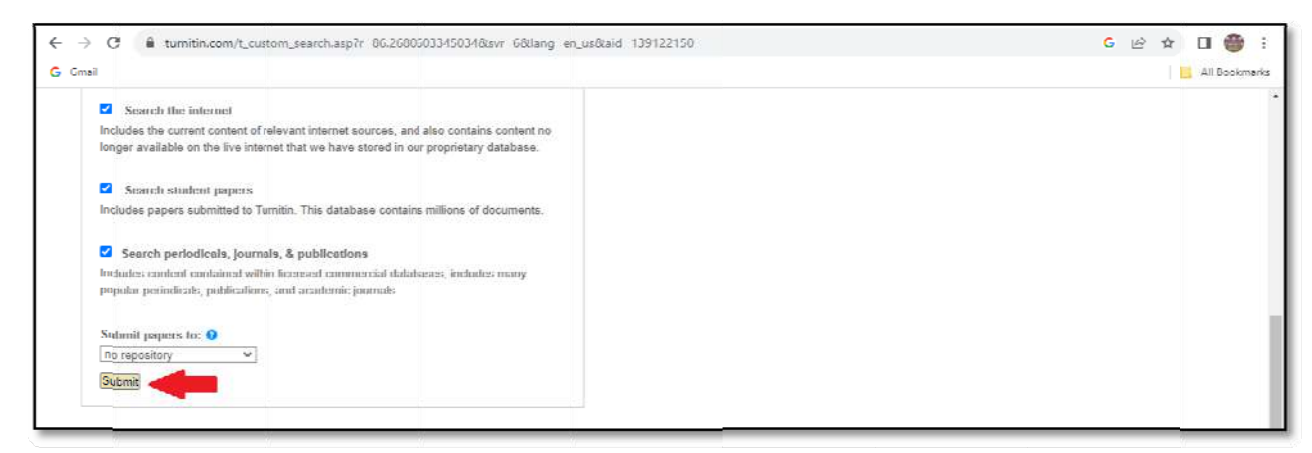

> Step 5: Now enter the Name, Last Name and Document title then upload paper from your Computer/ Dropbox/ Drive.

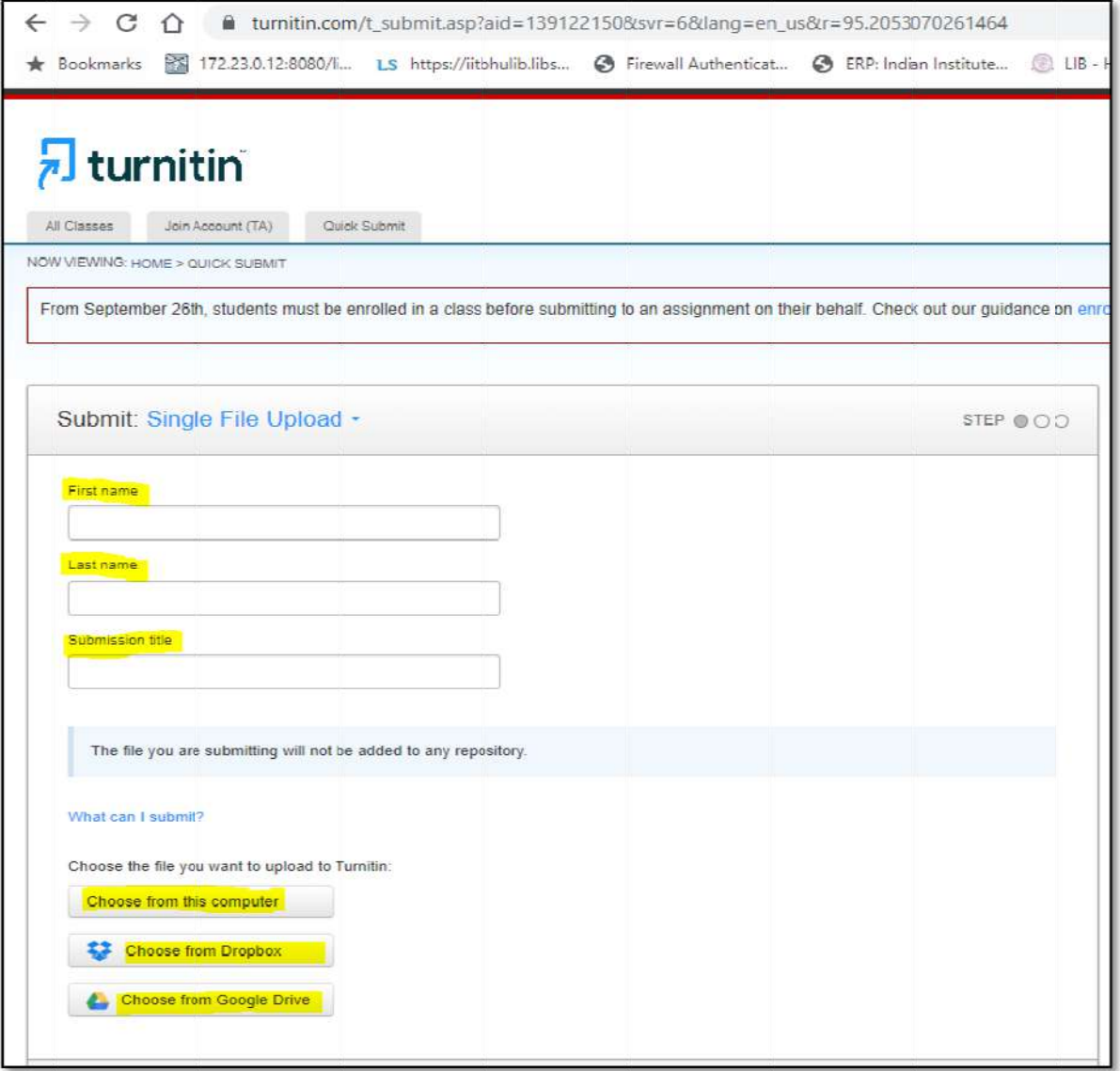

> Step 6: After the file selection click on Upload button

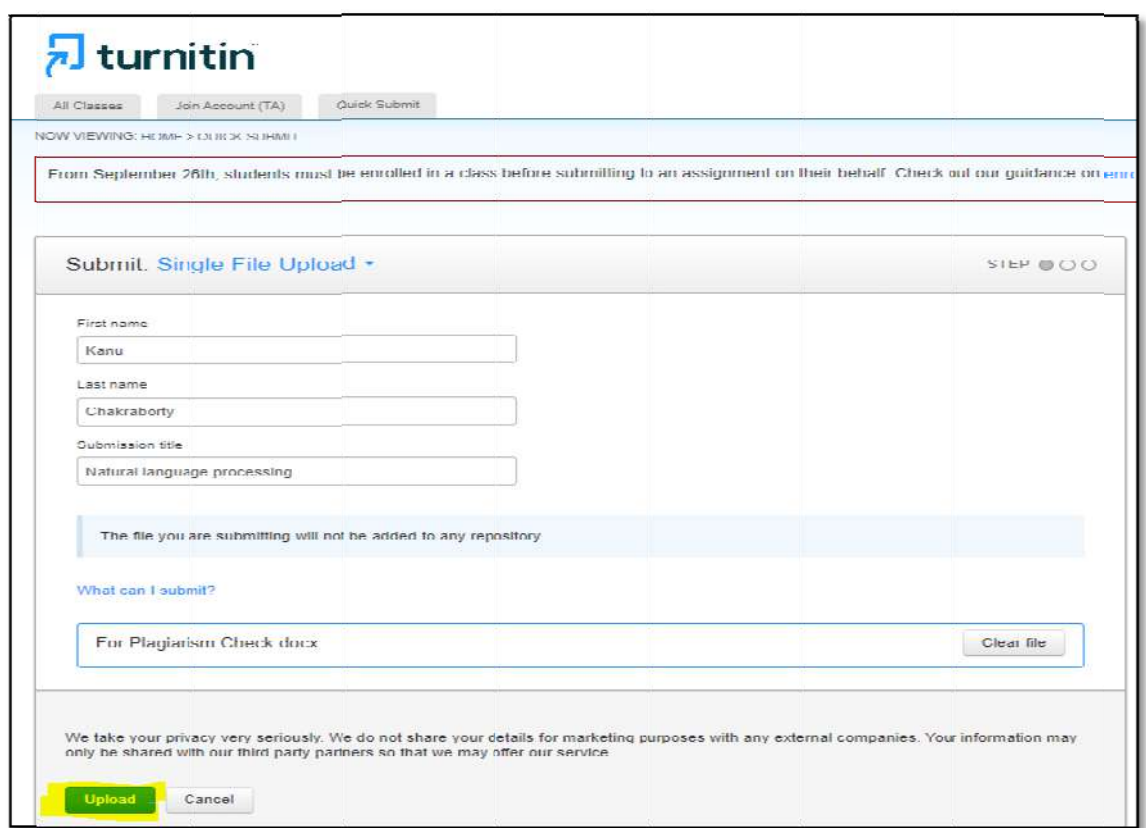

▶ **Step 7:** Now you can check file details like total pages, word count etc. than click k on **Conf irm butto n**

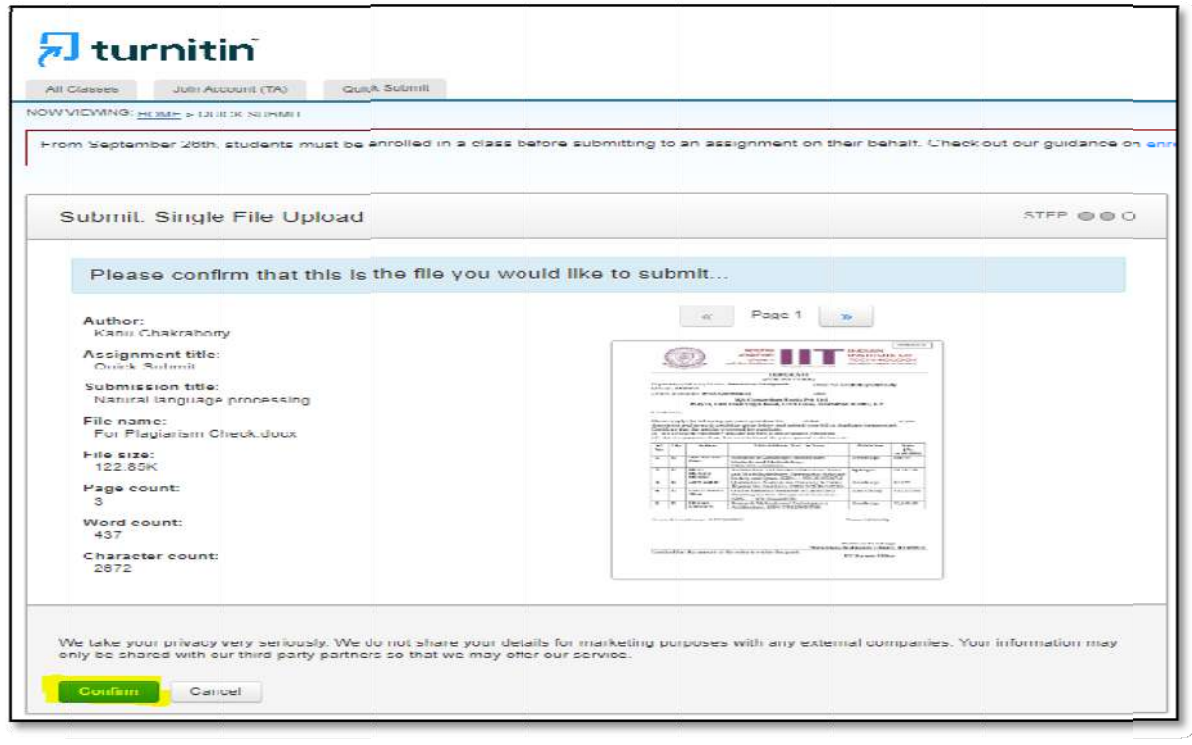

 $\triangleright$  Step 8: Now click on Go to assignment inbox button or if you want to upload more files click on the **Submit another file button**.

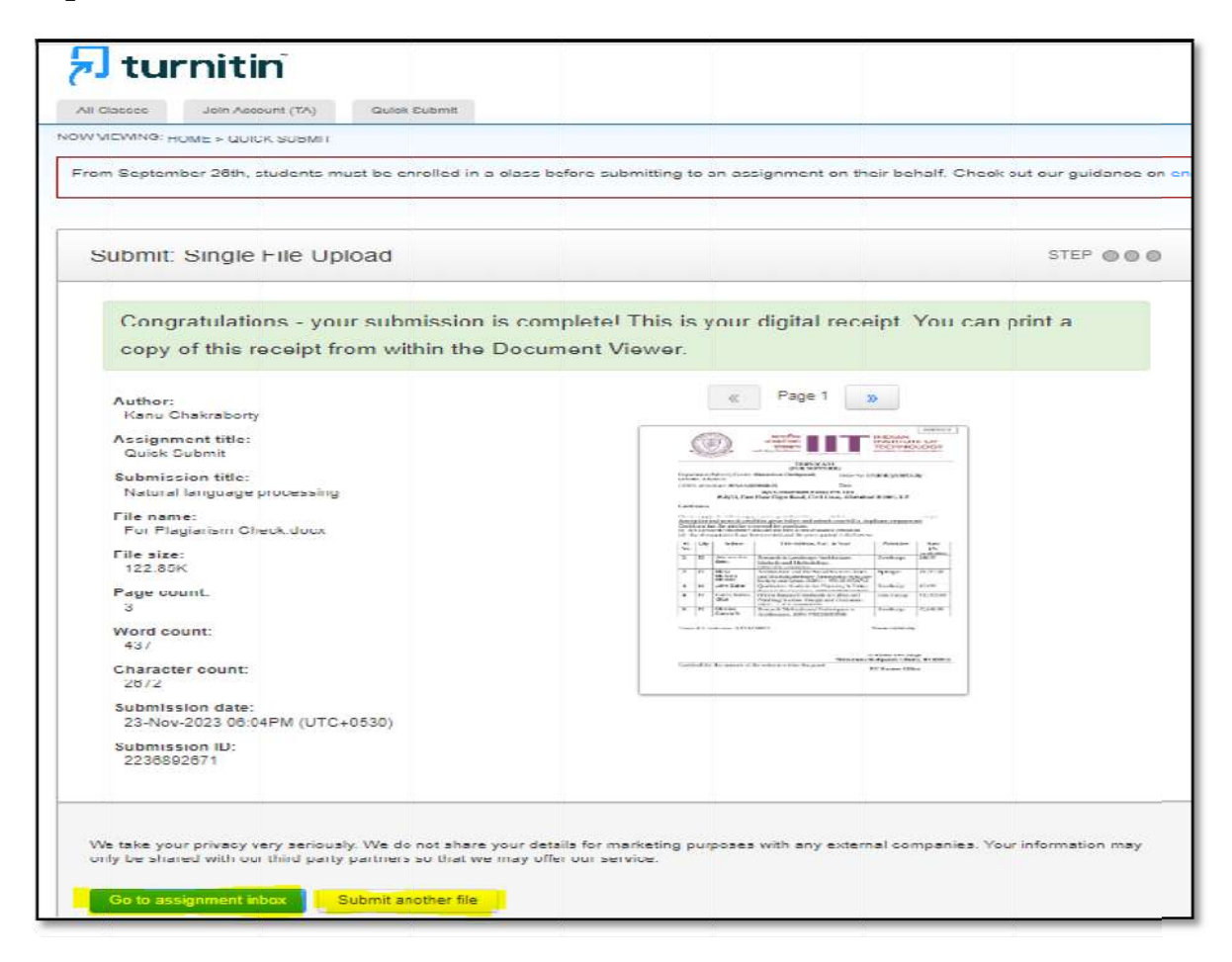

Step 9: After that automacally page will redirect to quick submit dashboard, here you can see the similiraty/plagiarism percentage and other details, for opening the file click on the similarity percentage option.

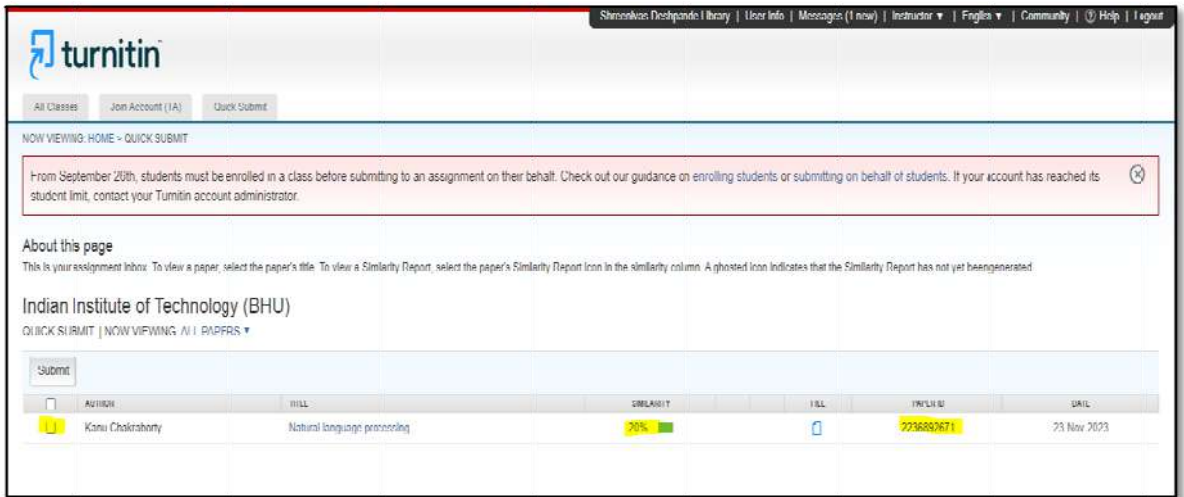

#### **3. Basic queries:**

- ¾ All in One/Discovery/Remote access/ OPAC: https://iitbhu.lsdiscovery.in/home/dashboard Please give your feedback: Click here.
- ¾ Request for call back Clicks here.
- $\triangleright$  Ask the Librarian: Click here.
- ¾ For more details, visit the Library website: https://www.iitbhu.ac.in/cf/lib.
- ¾ Feel free to contact us for any queries, email to libraryservices@iitbhu.ac.in, or visit the Library.

*Please don't share your user ID and password with anyone and delete student account after completion his degree.* 

## **Thank You**